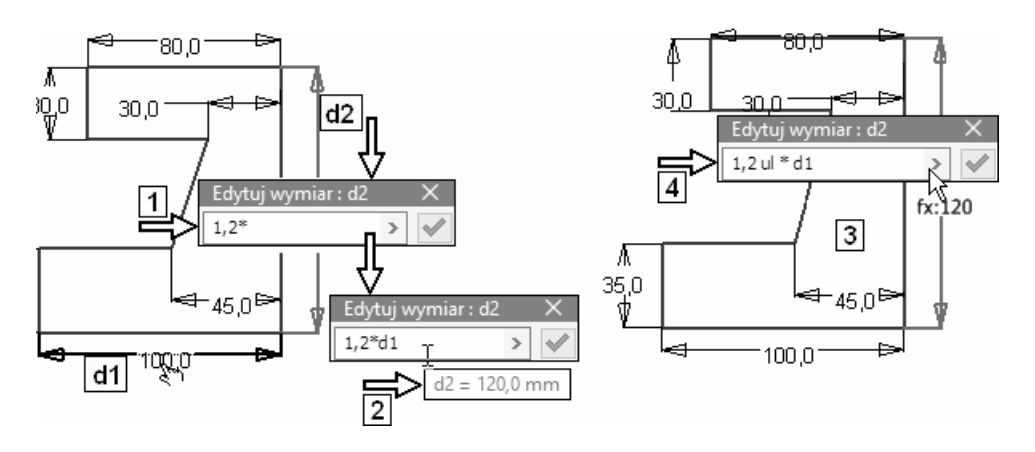

Efekt jest widoczny na rysunku 3 Pionowy wymiar odpowiednio się zmienił

 Program automatycznie uzupełnia liczby niemianowane przyrostkiem ul (4).

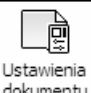

dokumentu Z położonego na karcie Narzędzia (Tools) panelu Opcje (Options) wybrać przycisk narzędzia

Ustawienia dokumentu (Documents Settings)

• Wybrać kliknięciem kartę Jednostki (Units)

Ustawić sposób wyświetlania tekstów wymiarowych jak na rysunku 3

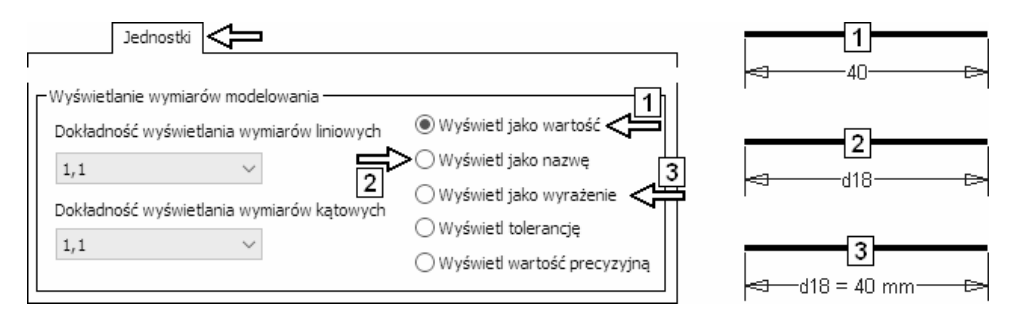

- Kliknąć przycisk OK
- Jeśli trzeba, to kliknąć przycisk Aktualizuj lokalnie (Local Update) Efekt jest widoczny na rysunku 5

Autodesk Inventor poprzedza wartości więzów opisanych za pomocą wyrażenia (równania) symbolem: fx:

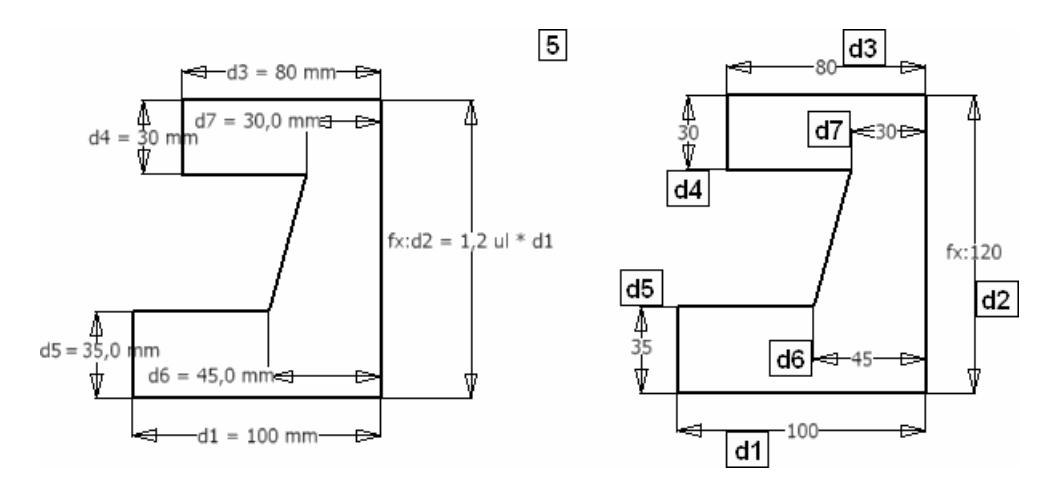

• Postępując analogicznie, opisać profil widoczny na rysunku 5 za pomocą następującego układu równań:

d2=1,2\*d1 d3=0,8\*d1 d4=d1/3  $d5 = d4 + 5$ d6=0,5\*d1 d7=0,2\*d1

Wyświetlić same wartości więzów

Efekt jest widoczny na rysunku 6

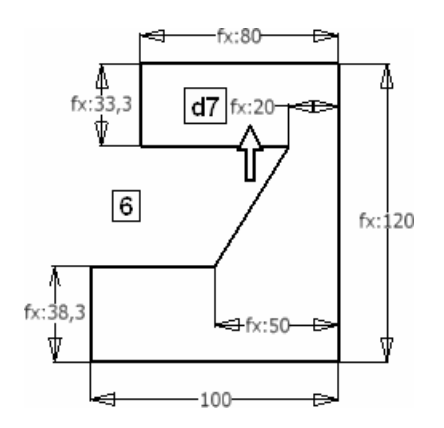